## *NAMESTITEV KORENSKIH POTRDIL*

Za podpisovanje dokumentov na portalu moj eZPIZ z novo generacijo digitalnih potrdil je potrebno v brskalnike namestiti korenska potrdila SI-TRUST Root in potrdila izdajateljev SIGEN-CA in SIGOV-CA

## **Navodilo za namestitev v brskalnik Internet Explorer in Google Chrome**

S klikom na spodnje povezave se bo prenesel certifikat na vaš računalnik (namestiti je potrebno vse certifikate)

SI-TRUST Root ( http://www.ca.gov.si/crt/si-trust-root.crt )

SIGOV-CA (št1) (http://www.ca.gov.si/crt/sigov-ca.xcert.crt )

SIGOV-CA (št2) (http://www.ca.gov.si/crt/sigov-ca2.xcert.crt )

S klikom na zgornjo povezavo se vam odpre okno v katerem kliknete gumb »Odpri«

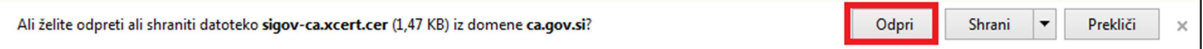

V novo odprtem oknu kliknemo gumb »Namesti Potrdilo«

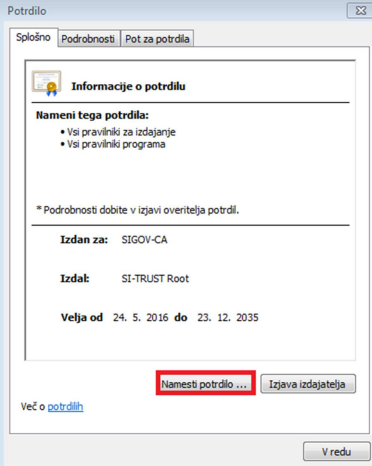

Odpre se čarovnik za uvažanje digitalnih potrdil, kjer kliknemo gumb »Naprej«

Izberemo »mesto shrambe« s klikom na prebrskaj v

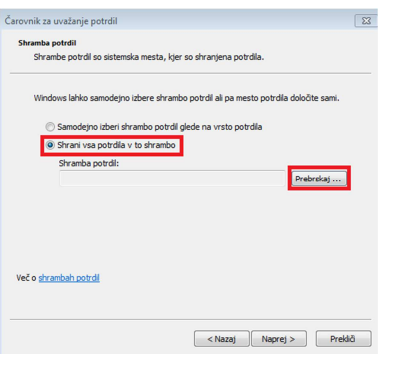

Izberemo Zaupanja vredni overovitelj korenskih potrdil in gumb »V redu«

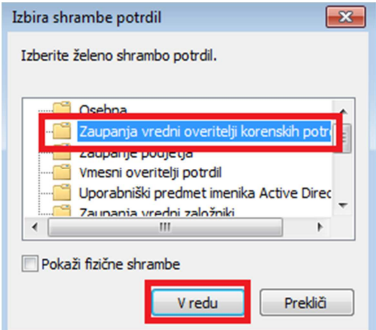

Na spodnjem oknu klinemo gumb »Naprej«

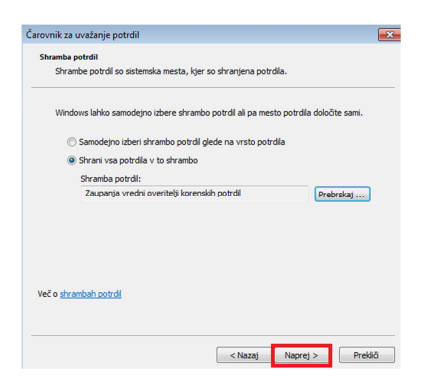

Kliknemo gumb »Dokončaj«

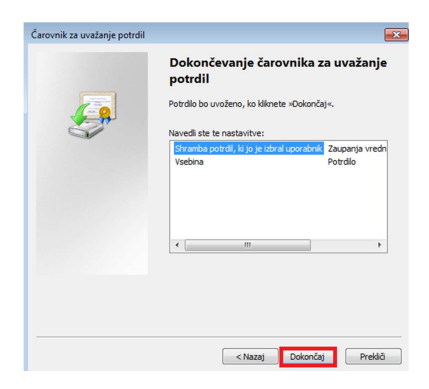

Odpre se varnostno opozorilo na katerem potrdimo z klikom na gumb »Da«

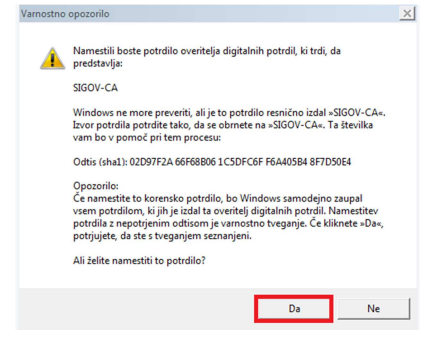

Če je bil uvoz uspešen dobimo spodnje obvestilo

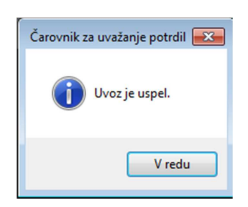

Postopek nameščanja je potrebno ponoviti za vse certifikate.

## **Namestitev brskalnik Mozila Firefox**

S klikom na spodnje povezave se bo prenesel certifikat na vaš računalnik (namestiti je potrebno vse certifikate)

SI-TRUST Root ( http://www.ca.gov.si/crt/si-trust-root.crt )

SIGOV-CA (št1) (http://www.ca.gov.si/crt/sigov-ca.xcert.crt)

SIGOV-CA (št2) (http://www.ca.gov.si/crt/sigov-ca2.xcert.crt )

Pri vseh potrdilih je potrebno označiti polja in potrditi z gumbom »V redu«

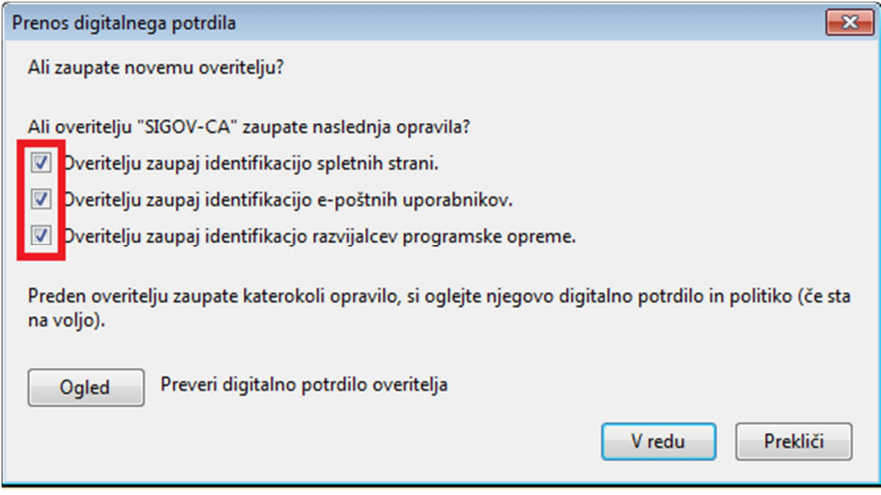

Več informacij si lahko preberete na spodnji povezavi:

http://www.si-ca.si/podpisna\_komponenta/korenski\_potrdili.php